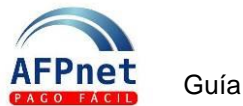

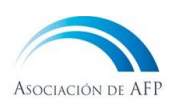

# **Guía rápida para Afiliados**

#### **¿Qué es AFPnet?**

- Es un servicio que la Asociación de AFP ofrece a todos los afiliados, de forma completamente gratuita, para declarar y pagar sus planillas de aportes obligatorios y voluntarios, con y sin fin previsional, a todas las AFP en forma muy simple.
- La ventaja de AFPnet es la capacidad de generar de manera sencilla las planillas, ingresando su sueldo o el monto que desea pagar.
- Una ventaja adicional es que con AFPnet la declaración de aportes se presenta directamente a cada AFP a través de Internet, garantizando la seguridad y confidencialidad de la información.

Para empezar a utilizar AFPnet, sigue los siguientes pasos:

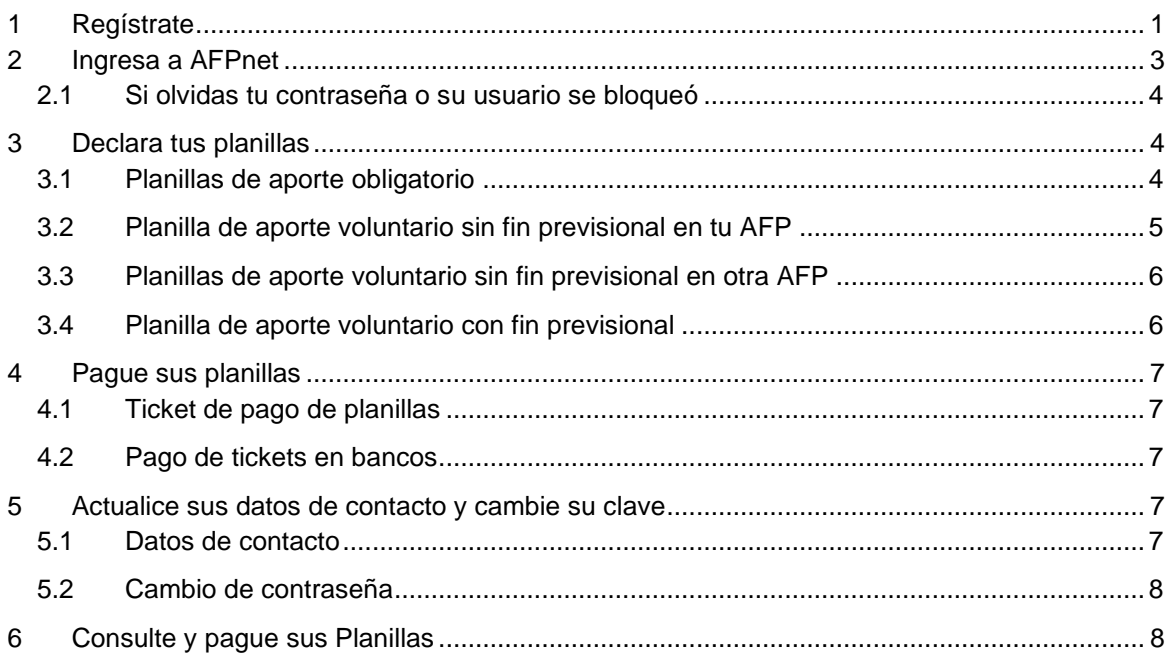

## <span id="page-0-0"></span>**1 Regístrate**

- 1. Ingresa a la página Web de AFPnet: [\(www.afpnet.com.pe\)](http://www.afpnet.com.pe/).
- 2. Selecciona la pestaña **Afiliado** en la sección **Iniciar Sesión**.

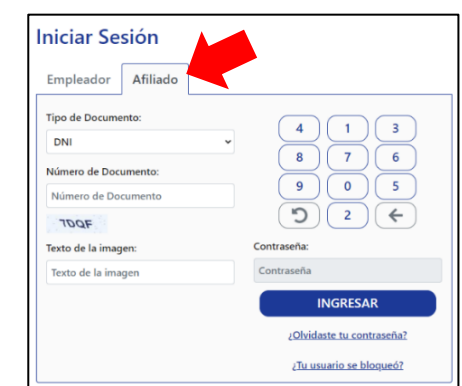

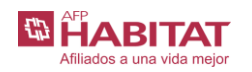

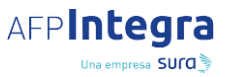

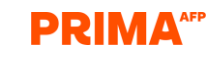

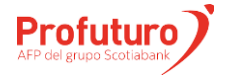

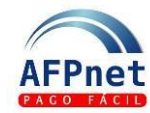

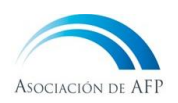

- 3. A continuación, haz clic en REGISTRATE
- 4. Elige el tipo de documento, completa el número de tu documento y haz clic en **BUSCAR**

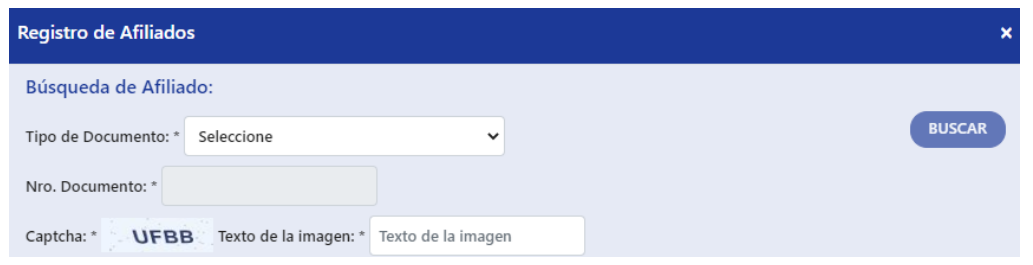

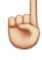

**Importante:** Si no estás afiliado a una AFP no podrás registrarte como usuario de AFPnet.

5. Completa tus datos de contacto en el formulario. Los datos personales que se muestran son los que se encuentran registrados en tu AFP.

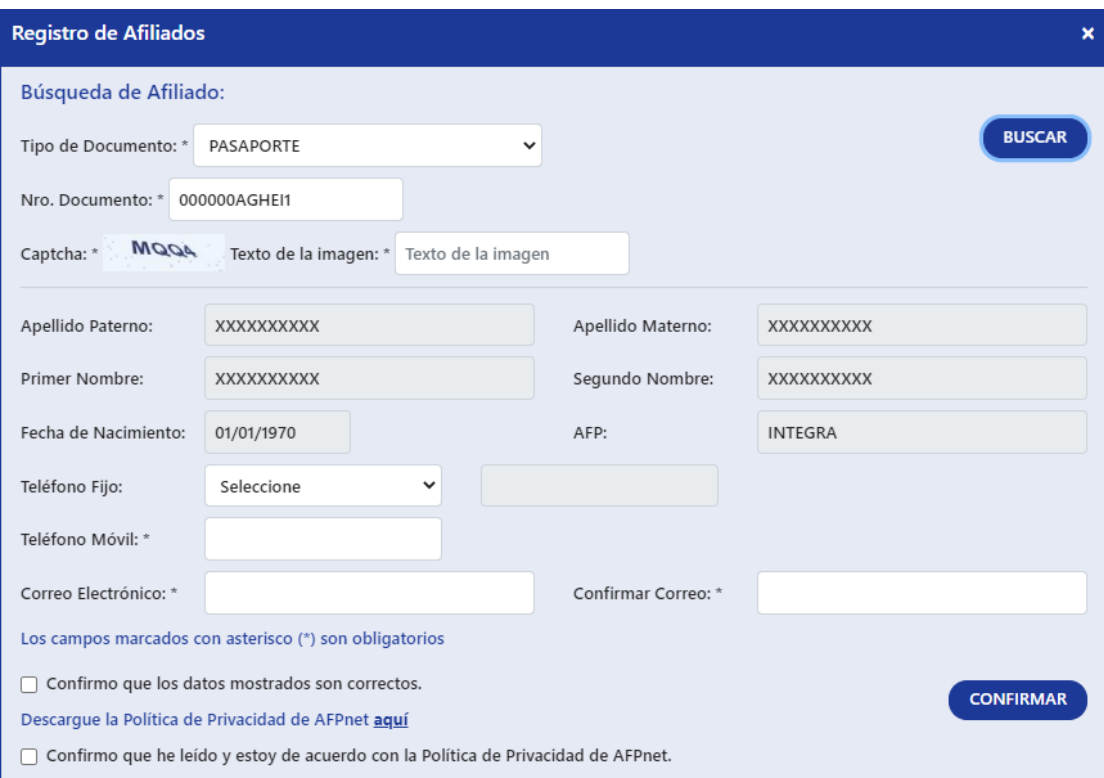

- 6. Verifica que la información esté escrita correctamente y marca el check para confirmar que los datos son correctos.
- 7. Descarga y lee l[a Política de privacidad de AFPnet](https://www.afpnet.com.pe/Afiliado/documentos/Politica%20de%20privacidad%20AFPnet.pdf) y, de estar de acuerdo, marca el check correspondiente.
- 8. Haz clic en **CONFIRMAR** y recibirás tu contraseña en el correo que registraste en AFPnet. **CONFIRMAR**

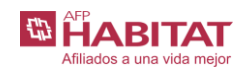

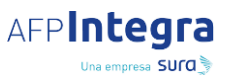

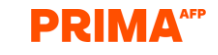

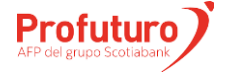

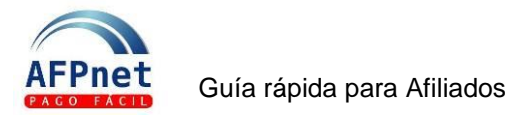

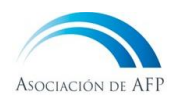

### **Importante:**

- Si no estás de acuerdo con los datos personales informados por tu AFP, comunícate con tu AFP para actualizarlos.
- Verifica que la dirección de correo electrónico que ingresaste sea correcta. AFPnet te enviará cualquier comunicación a esta dirección, incluyendo la nueva contraseña en el caso de restablecerla.
- Si ingresaste un correo errado y deseas actualizarlo, por favor, comunícate con nuestro Centro de Consultas.

## <span id="page-2-0"></span>**2 Ingresa a AFPnet**

- 1. Ingresa a la página web de AFPnet [\(www.afpnet.com.pe\)](http://www.afpnet.com.pe/).
- 2. Selecciona la pestaña afiliado, completa los datos que se muestran en la sección **Iniciar Sesión** con la información que AFPnet le envió a tu correo electrónico.
	- a. Tipo de documento: *<selecciona tipo: DNI, carné de extranjería u otro>*
	- b. Número de Documento: *<coloca el número de tu documento de identidad>*
	- c. Texto de la imagen.
	- d. Contraseña: *<coloca la contraseña recibida>*

**INGRESAR**

e. Haga clic en

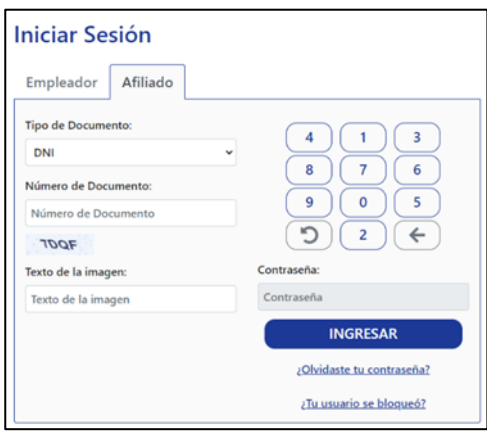

3. Cambia tu contraseña para mantener la seguridad de la información que usted registre en AFPnet. AFPnet le solicitara la actualización de la contraseña cada 90 días.

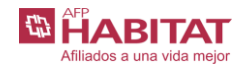

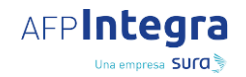

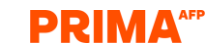

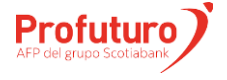

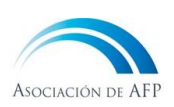

### <span id="page-3-0"></span>**2.1 Si olvidas tu contraseña o su usuario se bloqueó**

- 1. Haz clic en ¿Olvidaste tu contraseña? o ¿Tu usuario se bloqueó? para solicitar una nueva contraseña.
- 2. AFPnet te enviará las instrucciones que debes seguir para generar una nueva contraseña a la dirección de correo electrónico que registraste en AFPnet.
- 3. Para solicitar la nueva contraseña ingresa la siguiente información:
	- a. Tipo de documento: *<coloca el dato con el que te registraste>*
	- b. Número de Documento: *<coloque el dato con el que te registraste>*
	- c. Texto de la imagen

## <span id="page-3-1"></span>**3 Declara tus planillas**

AFPnet te permite declarar tus planillas de una manera simple y ordenada.

### <span id="page-3-2"></span>**3.1 Planillas de aporte obligatorio**

- 1. Ingresa a la opción **Aporte Obligatorio>Independiente**
- 2. Indica el periodo de devengue que vas a declarar.
- 3. Escoge una de las dos modalidades para declarar (por sueldo o por el monto que deseas pagar), en ambos casos, AFPnet te ayudará a generar tu planilla rápidamente.

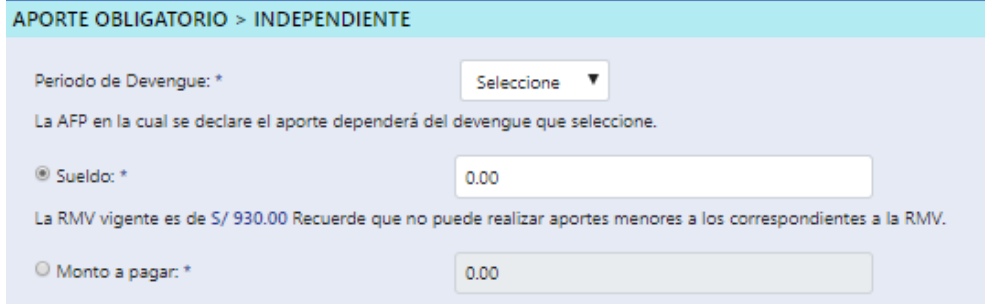

- 4. Haz clic en **Continuar)** y se mostrará una vista previa de la información de su planilla.
- 5. Revisa tu información e indica tu conformidad con las notas haciendo check en cada casilla.
- 6. Haz clic en **CONTINUAR** y se confirmará que el aporte voluntario se registró con éxito. **CONTINUAR**
- 7. Emite el ticket de pago haciendo clic en **(EMITIR TICKET)** y si deseas descargar tu planilla en un archivo PDF haz clic en **IMPRIMIR**
- 8. Realiza el pago en los bancos recaudadores de AFPnet presentando el número de ticket emitido.

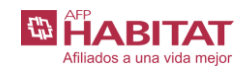

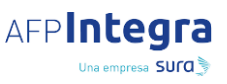

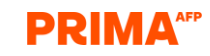

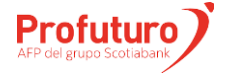

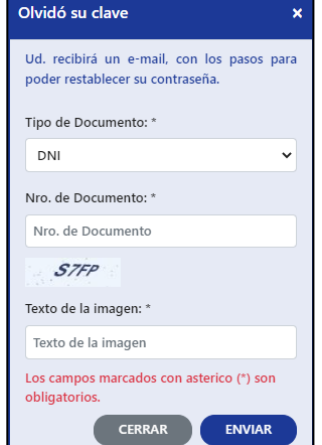

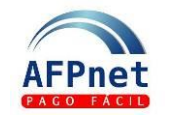

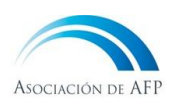

### <span id="page-4-0"></span>**3.2 Planilla de aporte voluntario sin fin previsional en tu AFP**

- 1. Ingresa a la opción **Aporte Voluntario>Sin fin previsional**
- 2. Completa la información solicitada, indicando el monto a aportar y el tipo de fondo.

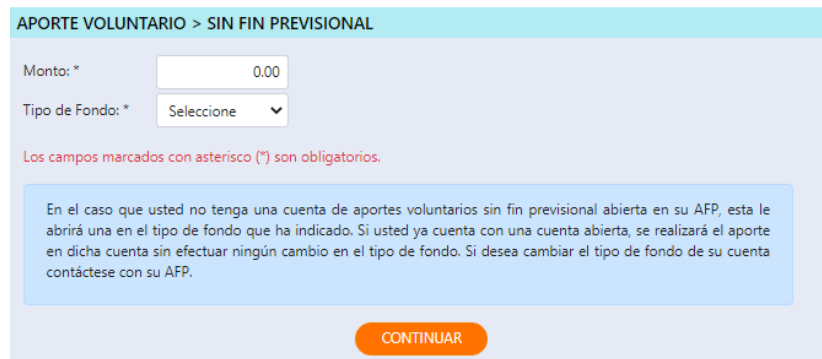

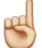

#### **Importante:**

- Si no tienes una cuenta de aportes voluntarios sin fin previsional abierta en tu AFP, esta abrirá una en el tipo de fondo que indicaste. Si ya tienes una cuenta abierta en tu AFP, esta abonará el aporte en dicha cuenta, sin modificar el tipo de fondo.
- 3. Haz clic en **CONTINUARE** y se mostrará una vista previa de la información de tu planilla de aporte voluntario sin fin previsional. **CONTINUAR**
- 4. Revisa tu información e indica tu conformidad con las notas mostradas, haciendo check en cada casilla.
- 5. Haz clic en **CONTINUAR** y se mostrará un mensaje confirmando que el aporte voluntario se registró con éxito.
- 6. Emite el ticket de pago haciendo clic en  $\epsilon$ <sup>EMITIR TICKET</sup> y si deseas descargar tu planilla en un archivo PDF haz clic en **IMPRIMIR EMITIR TICKET**
- 7. Realiza el pago en los bancos recaudadores de AFPnet presentando el número de ticket emitido.

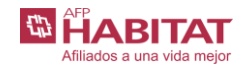

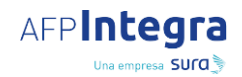

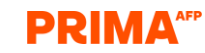

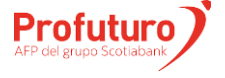

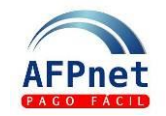

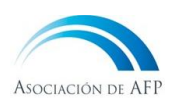

### <span id="page-5-0"></span>**3.3 Planillas de aporte voluntario sin fin previsional en otra AFP**

- 1. Ingresa a la opción **Aporte Voluntario>Sin Fin Previsional en otra AFP**
- 2. Completa la información solicitada, indicando la AFP y el monto a aportar.

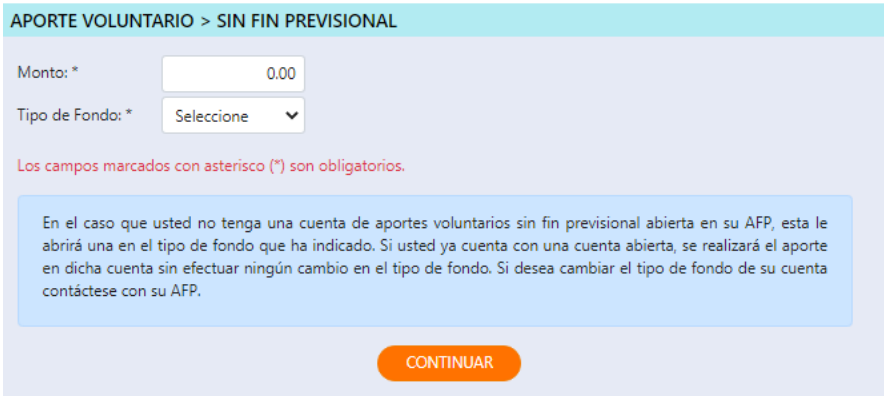

- 3. Haz clic en C<sup>CONTINUAR</sup> y se mostrará una vista previa de la información de su planilla de aporte voluntario sin fin previsional.
- 4. Revisa tu información e indica tu conformidad con las notas mostradas, haciendo check en cada casilla.
- 5. Haga clic en **CONTINUAR** y aparecerá un mensaje confirmando que el aporte voluntario se registró con éxito. **CONTINUAR**
- 6. Imprima su planilla y emita su ticket de pago.

#### **Importante:**

Antes de realizar este tipo de aportes debe acercarse a la AFP de su elección y abrir una cuenta de aportes voluntarios sin fin previsional.

### <span id="page-5-1"></span>**3.4 Planilla de aporte voluntario con fin previsional**

Recuerda que los aportes voluntarios con fin previsional, no podrán ser retirados de su cuenta hasta que se pensione.

- 1. Ingrese a la opción **Aporte Voluntario>Con Fin Previsional**
- 2. Complete la información solicitada indicando el monto a aportar y el tipo de fondo.
- 3. Haga clic en CONTINUAR y aparecerá una vista previa de la información de su planilla de aporte voluntario con fin previsional. **CONTINUAR**
- 4. Revise su información e indique su conformidad con las notas mostradas, haciendo check en cada casilla.
- 5. Haga clic en **CONTINUAR** y aparecerá un mensaje confirmando que el aporte voluntario se registró con éxito. **CONTINUAR**
- 6. Imprima su planilla y emita su ticket de pago.

#### **Importante:**

Si usted no tiene una cuenta de aportes voluntarios con fin previsional abierta en su AFP, ésta le abrirá una en el tipo de fondo que ha indicado. Si usted ya tiene una cuenta abierta, se realizará el aporte en dicha cuenta, sin efectuar ningún cambio en el tipo de fondo de la misma.

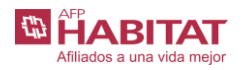

AFPIntegra Una empresa SUCO

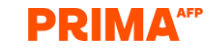

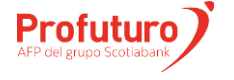

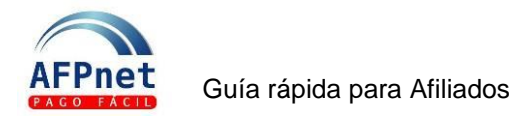

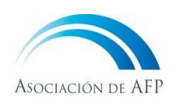

# <span id="page-6-0"></span>**4 Pague sus planillas**

## <span id="page-6-1"></span>**4.1 Ticket de pago de planillas**

Para realizar el pago de la planilla de aportes obligatorios, aportes voluntarios con fin o sin fin previsional debe generar un ticket de pago, haciendo clic en **EMITIR TICKET** 

## <span id="page-6-2"></span>**4.2 Pago de tickets en bancos**

Los tickets de pago que genera en AFPnet, los puede pagar en los bancos recaudadores según los siguientes horarios:

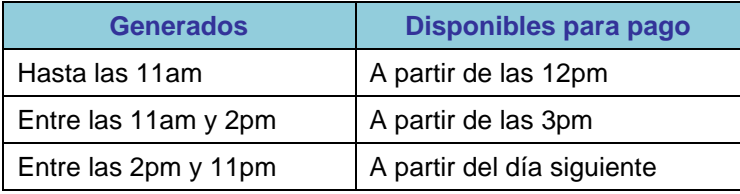

Los bancos recaudadores son:

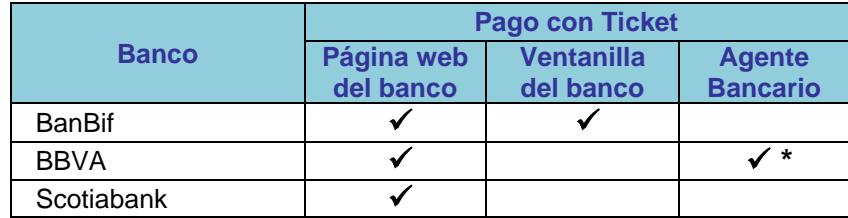

(\*) El límite de pago en Agente BBVA es de hasta S/.1,900 diarios.

# <span id="page-6-3"></span>**5 Actualice sus datos de contacto y cambie su clave**

### <span id="page-6-4"></span>**5.1 Datos de contacto**

- 1. Ingrese a la opción **Datos Afiliado**
- 2. Modifique su correo electrónico y/o los teléfonos fijo o celular que registró previamente.
- 3. Haga clic en **CONFIRMAR**

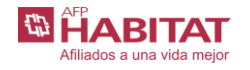

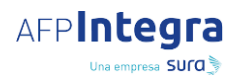

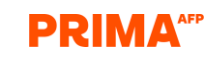

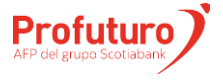

**Importante:** Estos datos de contacto son de uso exclusivo de AFPnet, si desea actualizar estos datos y otros datos personales en su AFP, debe utilizar los canales de atención que su AFP dispone para este fin.

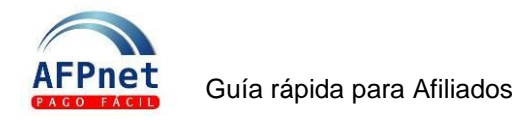

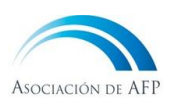

## <span id="page-7-0"></span>**5.2 Cambio de contraseña**

Se recomienda que usted cambie su clave en forma periódica.

- 1. Ingrese a la opción **CAMBIAR CONTRASEÑA** ubicada en la parte superior derecha.
- 2. Ingrese su contraseña actual.
- 3. Ingrese su nueva contraseña y confírmela.
- 4. Haga clic en **GRABAR**

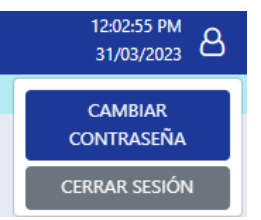

# <span id="page-7-1"></span>**6 Consulte y pague sus Planillas**

- AFPnet le permitirá consultar las planillas en cualquier estado PRESENTADA, PAGADA o ANULADA.
- Cuando una planilla se encuentre PRESENTADA, usted podrá imprimirla, anularla o imprimir un ticket para pago en el banco recaudador que brinde el servicio de pago de tickets de AFPnet.
- Las planillas son transferidas inmediatamente a la AFP que le corresponde.
- Los tickets son enviados a los bancos en horarios específicos (4. Pago de Tickets en [bancos\)](#page-6-2).

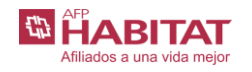

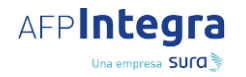

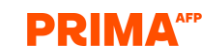

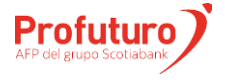